## **INTERNETOWA OBSŁUGA KONTRAHENTA**

# **ZBM – TBS SP. Z O.O.**

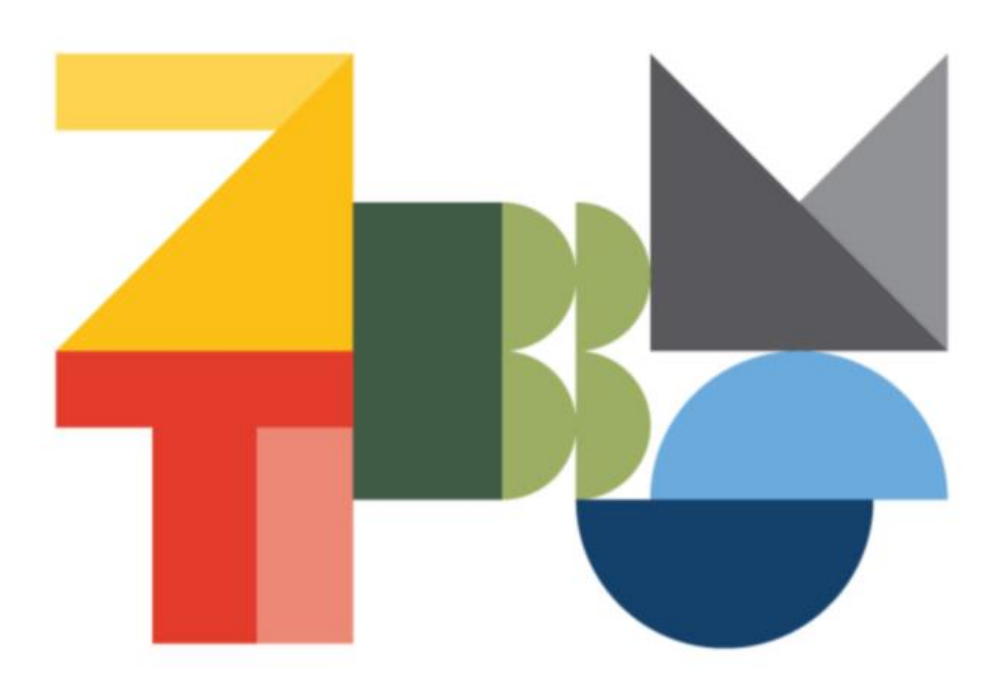

## **INSTRUKCJA**

## **INTERNETOWA OBSŁUGA KONTRAHENTA ZBM - TOWARZYSTWO BUDOWNICTWA SPOŁECZNEGO SP. Z O.O.**

#### **Instrukcja zawiera:**

- 1. Pierwsze logowanie do serwisu, zmiana hasła
- 2. Sprawdzenie kartoteki finansowej w IOK
- 3. Szczegółowe informacje o lokalu.
- 4. Liczniki oraz zgłoszenie odczytu licznika
- 5. Ogłoszenia
- 6. Awarie i remonty
- 7. Korespondencja
- 8. Wspólnota Mieszkaniowa
- 9. Dane kontaktowe
- 10. Często zadawane pytania

## 1. **Pierwsze logowanie do serwisu, zmiana hasła**

Podczas pierwszego logowania do serwisu należy skorzystać z Identyfikatora użytkownika oraz hasła odebranego wcześniej od Administratora systemu.

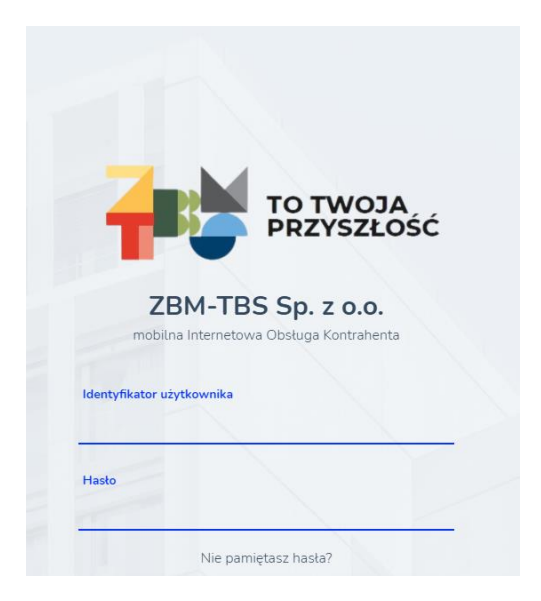

Przy pierwszym logowaniu do serwisu należy zaakceptować regulamin usługi oraz zmienić hasło utworzone przez ZBM - TOWARZYSTWO BUDOWNICTWA SPOŁECZNEGO Sp. z o.o. na własne.

## **Porady, jak wymyślić/utworzyć dobre, bezpieczne hasło:**

- o **Użyj** co najmniej 8 znaków,
- o **Użyj** kombinacji **co najmniej dwóch** małych lub wielkich liter (a-z lub A-Z), cyfr (0-9) i znaków specjalnych (? \_ ! @ #) (np. FanKomedii#8, \$uperman1963),
- o **Nie używaj** swojego adresu e-mail jako hasła,
- o **Nie używaj** pojedynczych wyrazów, które można znaleźć w słowniku (np. gospodarka),
- o **Nie używaj** informacji osobistych łatwych do ustalenia lub odgadnięcia przez innych (np. imię i nazwisko, numer telefonu, data urodzenia),
- o **Nie używaj** prostych haseł takich jak 12345678 lub ABCDEFGH,
- o Nie udostępniaj swojego hasła innym oraz unikaj używania tego samego hasła dla różnych kont internetowych.

Nowo utworzone hasło należy **zapamiętać.**

#### **UWAGA !**

**Trzykrotne błędne wpisanie hasła bądź identyfikatora użytkownika powoduje ZABLOKOWANIE KONTA na 24 godzin.**

#### **W przypadku zapomnianego lub zagubionego hasła można szybko i bezpiecznie otrzymać nowe hasło.**

W oknie logowania po kliknięciu **[Nie pamiętasz hasła?]** wyświetli się okno w którym należy wprowadzić swój identyfikator użytkownika oraz adres e-mail, który został podany w danych kontaktowych. Po wprowadzeniu danych należy kliknąć **[Resetuj hasło]**, wówczas nowe hasło zostanie automatycznie wygenerowane i wysłane na podany adres e-mail.

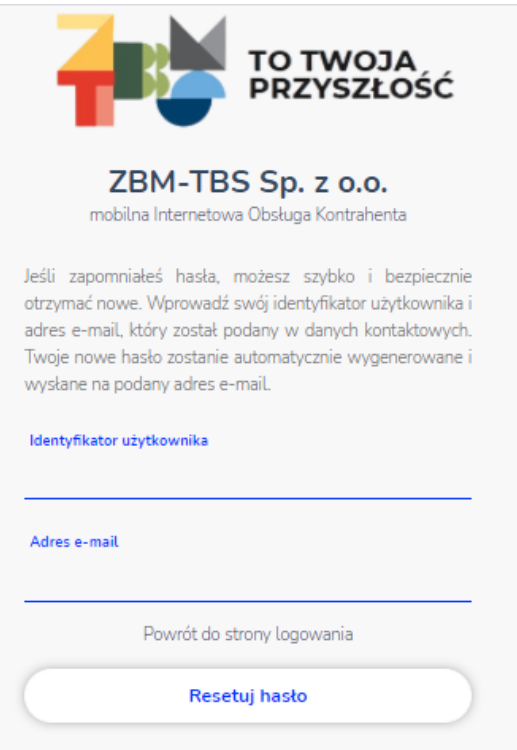

## 2. **Sprawdzenie kartoteki finansowej w Internetowej obsłudze kontrahenta (IOK)**

Kartoteka finansowa odzwierciedla wszystkie zdarzenia księgowe, jakie miały miejsce w danym dniu/ miesiącu/ roku kalendarzowym na danym rozrachunku. Kartoteka zawiera pięć kolumn: miesiąc, obciążenie, wpłaty, do zapłaty/nadpłata oraz saldo.

## **Aby sprawdzić własną kartotekę finansową należy na stronie głównej wejść (kliknąć) w** zakładke "Finanse":

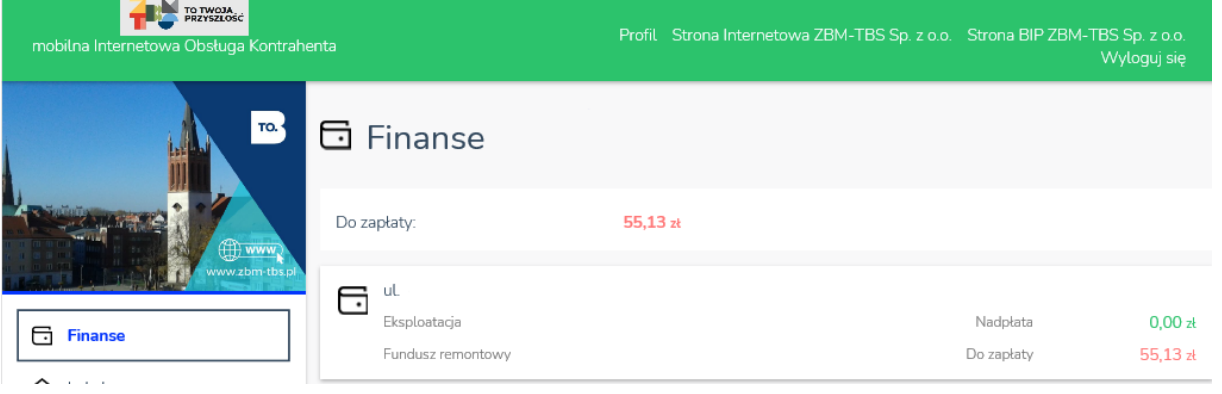

**Po wybraniu (kliknięciu) adresu lokalu rozwinie się szczegółowa kartoteka finansowa wybranego lokalu z podziałem na miesiące, których dotyczy.** 

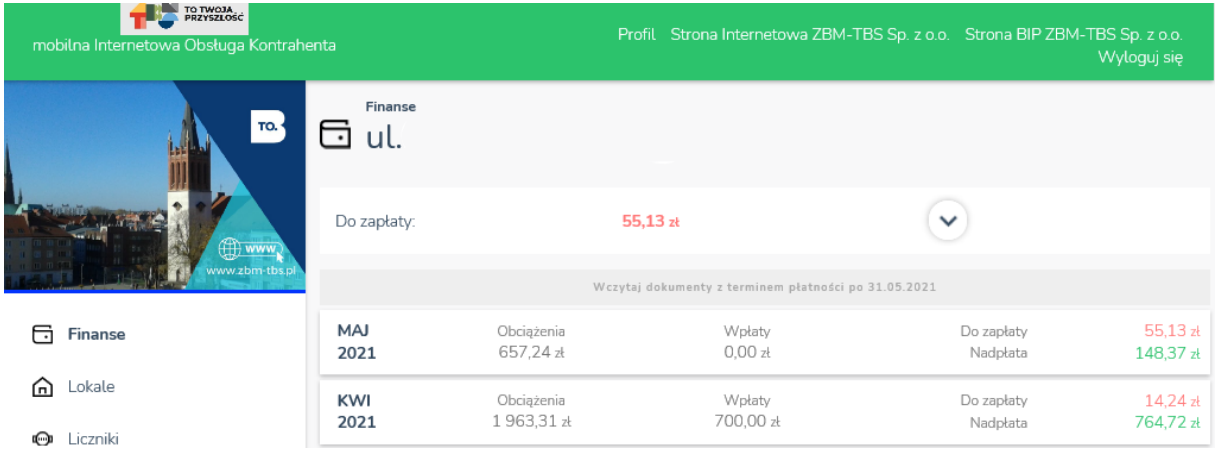

**Każdy miesiąc naliczeń można rozwinąć i uzyskać podgląd do szczegółowych informacji dotyczących własnych kont rozrachunkowych.**

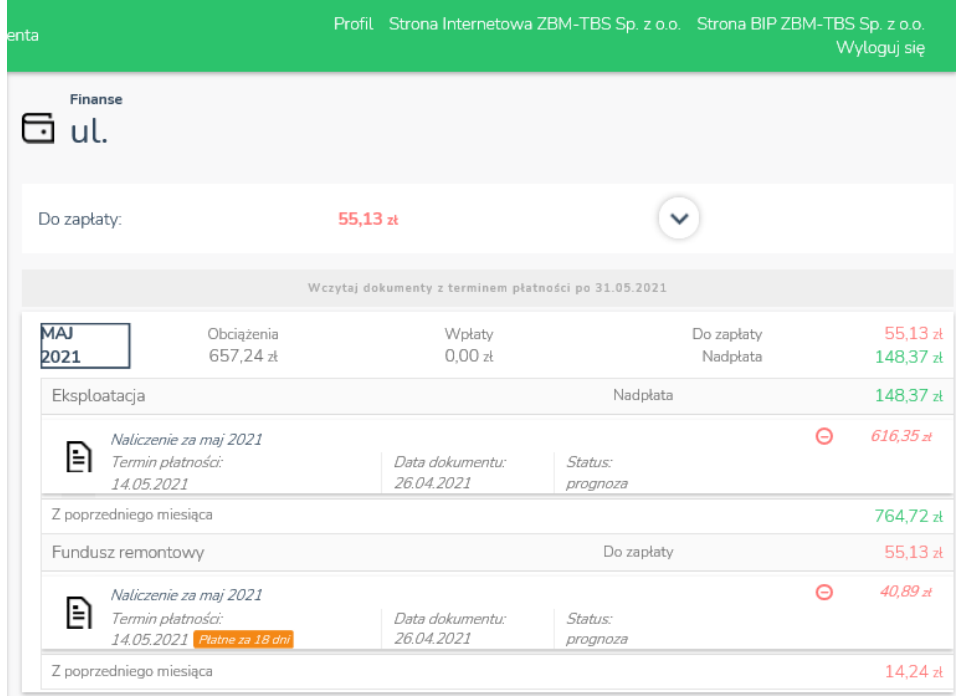

## 3. **Szczegółowe informacje o lokalu:**

W zakładce "Lokale" prezentowana jest podstawa prawna do lokalu, właściwości danego lokalu oraz właściwości umowy (piętro, powierzchnia grzewcza, powierzchnia użytkowa itp.).

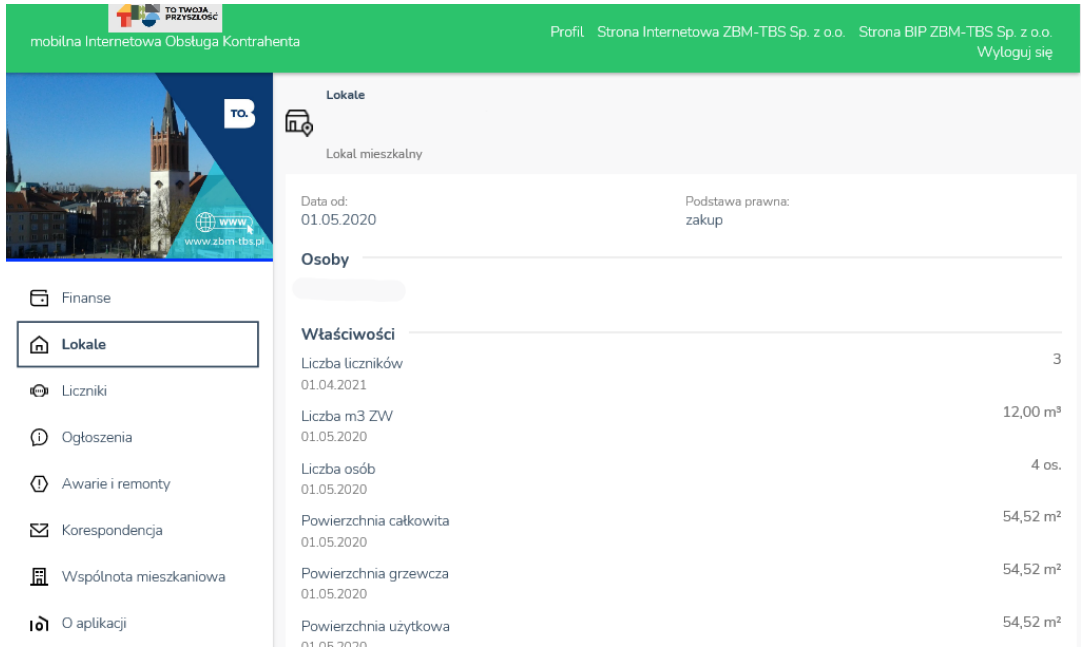

## 4. **Liczniki. Zgłoszenie odczytu licznika.**

W zakładce "Liczniki" prezentowane są miesięczne prognozy zużycia.

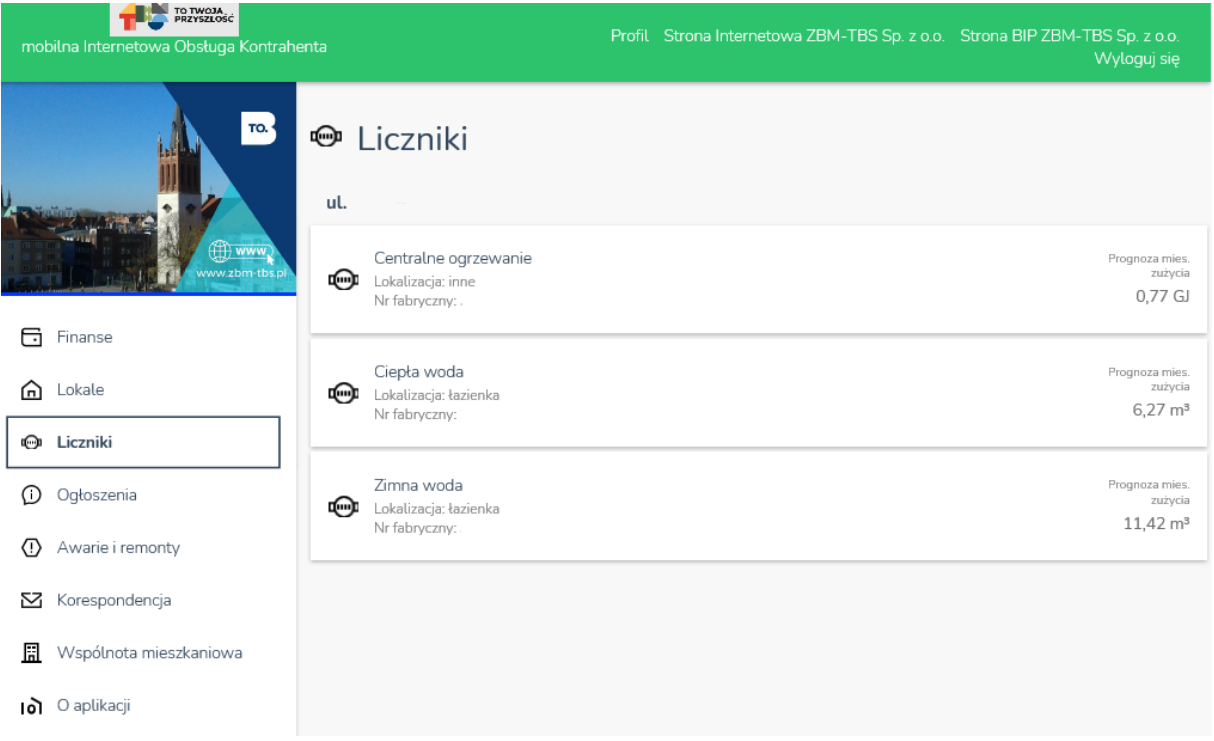

**Z tego miejsca można również zgłosić odczyt licznika, aby to zrobić należy kliknąć**  w przycisk [Odczyt licznika] następnie wypełnić pole "Stan" oraz kliknąć przycisk [Wyślij].

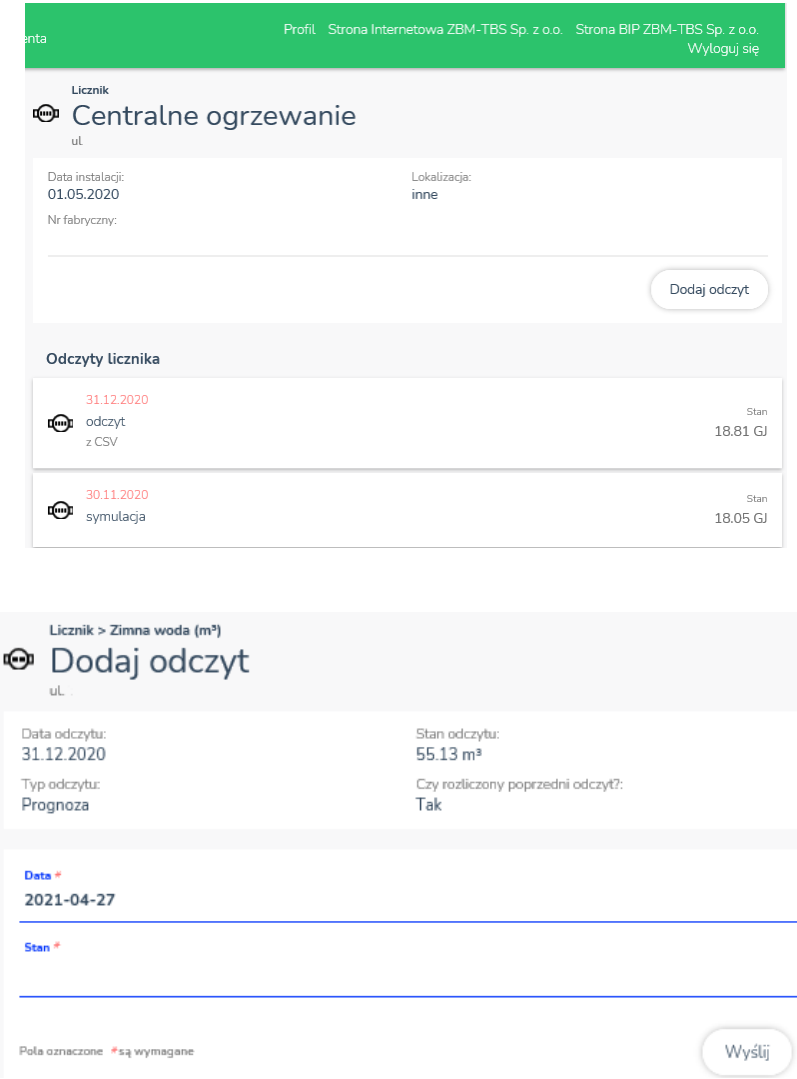

Nowy odczyt dokonany przez IOK otrzymuje status: **OCZEKUJĄCY NA AKCEPTACJĘ.** W momencie akceptacji zgłoszenia przez pracownika ZBM - TOWARZYSTWO BUDOWNICTWA SPOŁECZNEGO Sp. z o.o. status operacji automatycznie zostanie zmieniony na **zaakceptowany**. Do momentu akceptacji nowego stanu licznika przez ZBM-TBS Sp. z o.o. możliwe jest edytowanie lub usunięcie zgłoszonego wcześniej odczytu. Odczyt licznika można maksymalnie zgłaszać raz w miesiącu.

## **5. Ogłoszenia**

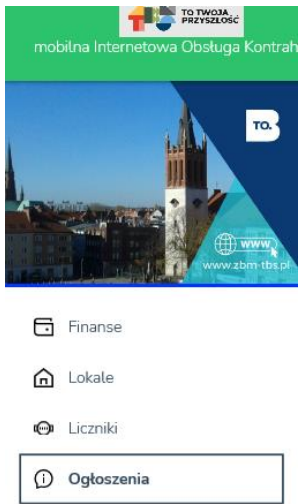

## 6. **Awarie i remonty**

Dzięki zakładce "Awarie i remonty" użytkownik może zgłaszać awarię nie wychodząc z domu oraz nadzorować status swojego zgłoszenia.

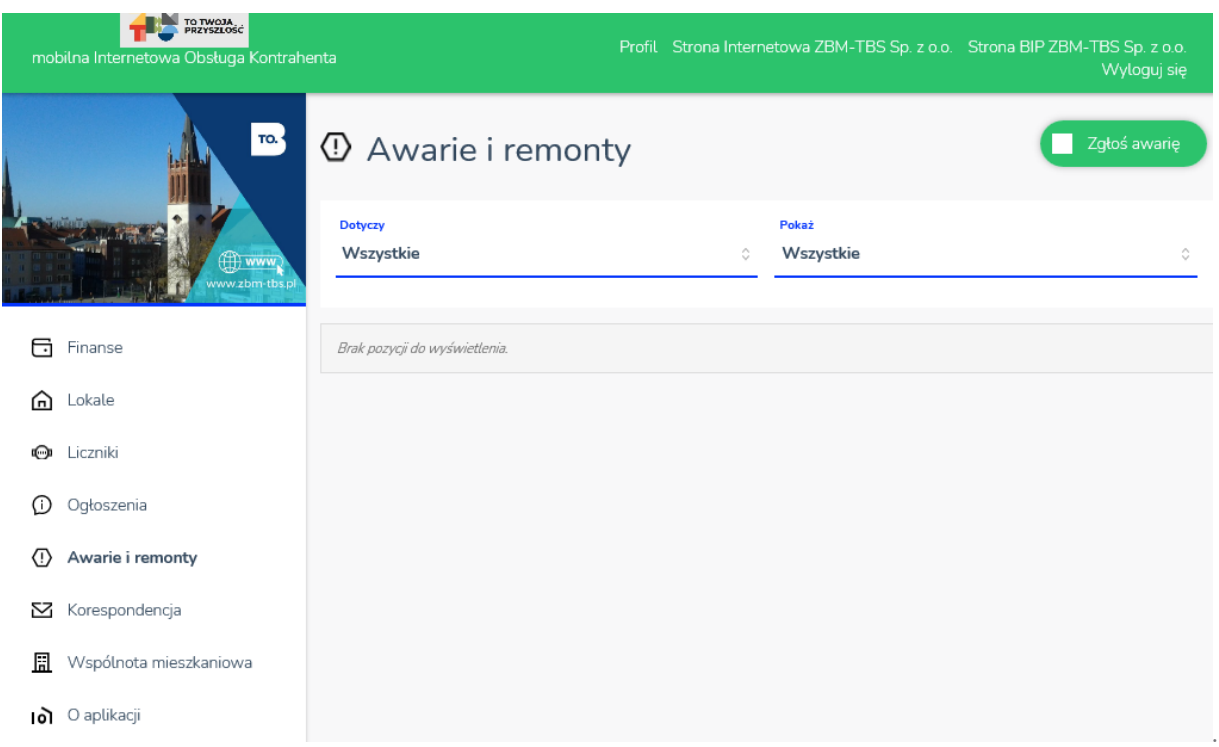

**Aby zgłosić awarię należy nacisnąć przycisk [Zgłoś awarię]**

**Aby dokonać zgłoszenia należy wybrać z listy rozwijalnej czego dotyczy dane zgłoszenie: budynku, klatki czy lokalu. Następnie należy wypełnić pola, szczególnie z gwiazdką. Dodatkowo jest możliwość dodania maksymalnie trzech zdjęć dotyczących zgłoszenia. Po uzupełnieniu zgłoszenia należy nacisną przycisk [Wyślij]**

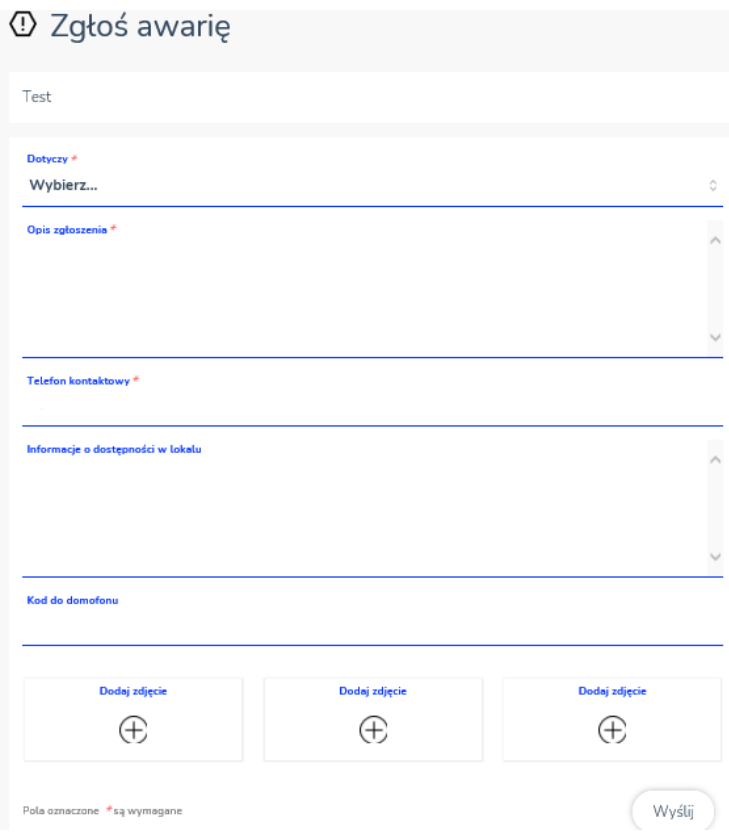

Nowe zgłoszenie awarii dokonane przez IOK otrzymuje status: **NIE ZAAKACEPTOWANE.** W momencie akceptacji bądź odrzucenia zgłoszenia przez pracownika ZBM - TOWARZYSTWO BUDOWNICTWA SPOŁECZNEGO Sp. z o.o. status operacji automatycznie zostanie zmieniony na **zaakceptowany** lub **odrzucony**. Informacja o obecnym statusie zgłoszenia dostępna jest w zakładce Awarie i remonty

## 7. **Korespondencja**

W zakładce "Korespondencja" znajdują się informacje m.in. o wystawionych dokumentach.

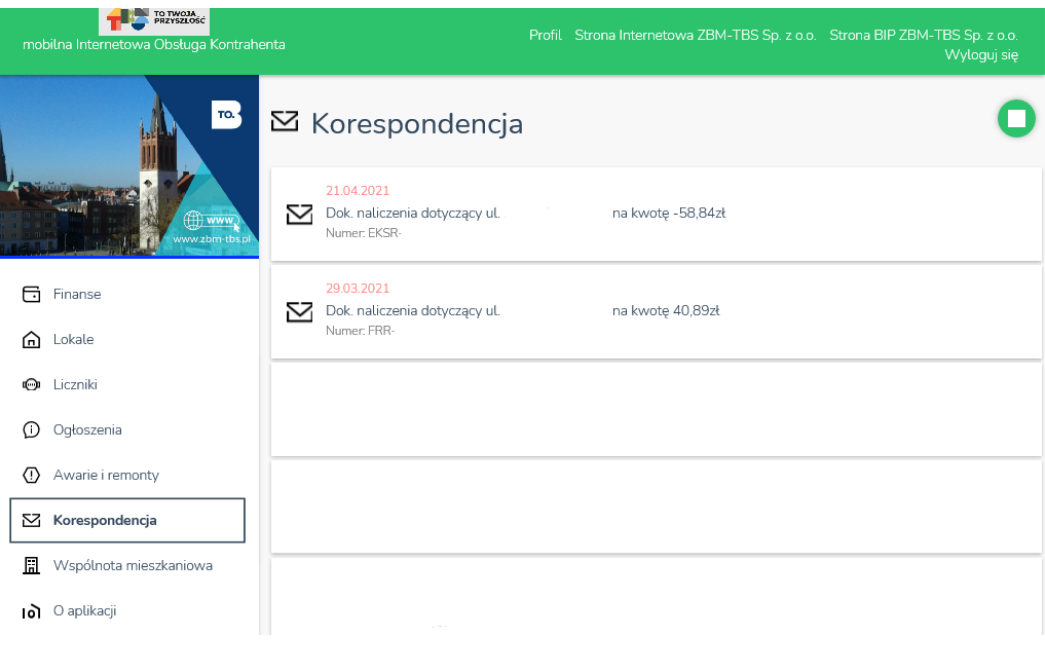

#### 8. **Wspólnota Mieszkaniowa**

Informacje na temat Państwa Wspólnoty oraz numery kont bankowych wspólnoty prezentowane są w zakładce "O wspólnocie".

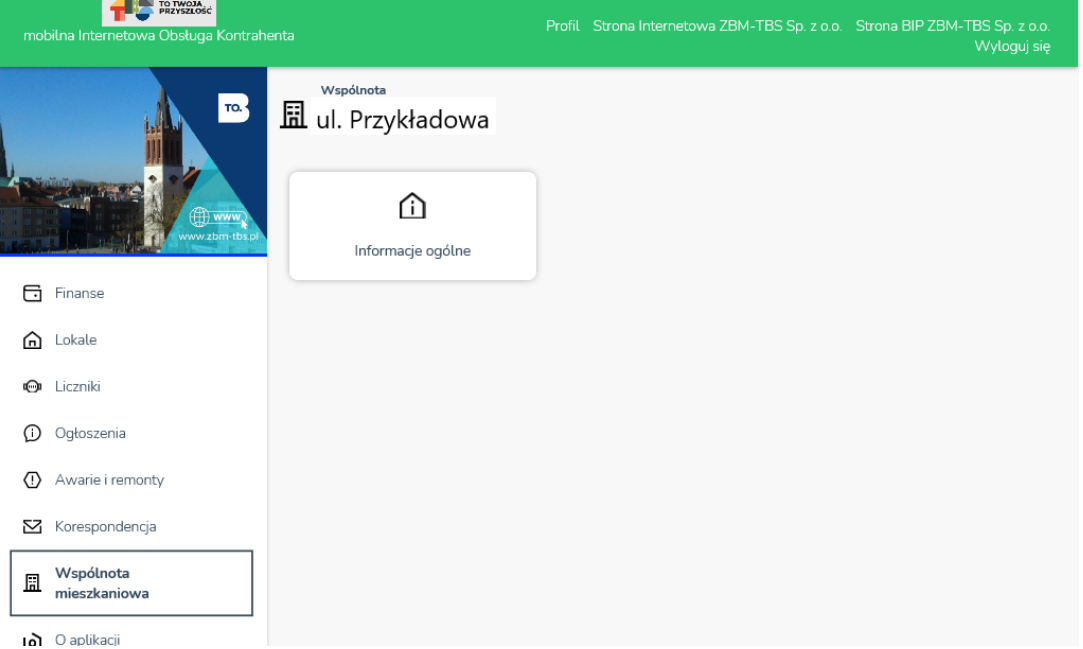

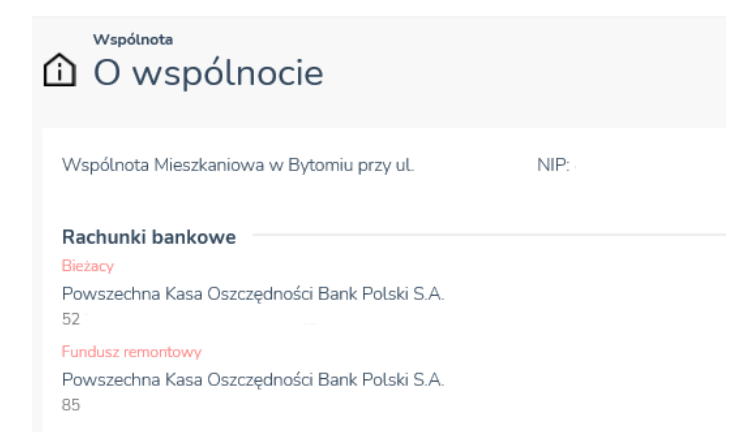

**9. Dane kontaktowe do Administracji** podane są na głównej stronie IOK z prawej strony W tym miejscu widoczne są Państwa dane kontaktowe. Powyższe dane służą ZBM - TOWARZYSTWO BUDOWNICTWA SPOŁECZNEGO sp. z o.o. do ewentualnego kontaktu z Państwem. W przypadku zmiany numeru telefonu stacjonarnego, komórkowego bądź adresu e-mail, bardzo prosimy o zaktualizowanie powyższych danych w zakładce Dane kontaktowe poprzez kliknięcie w pole zmień dane.

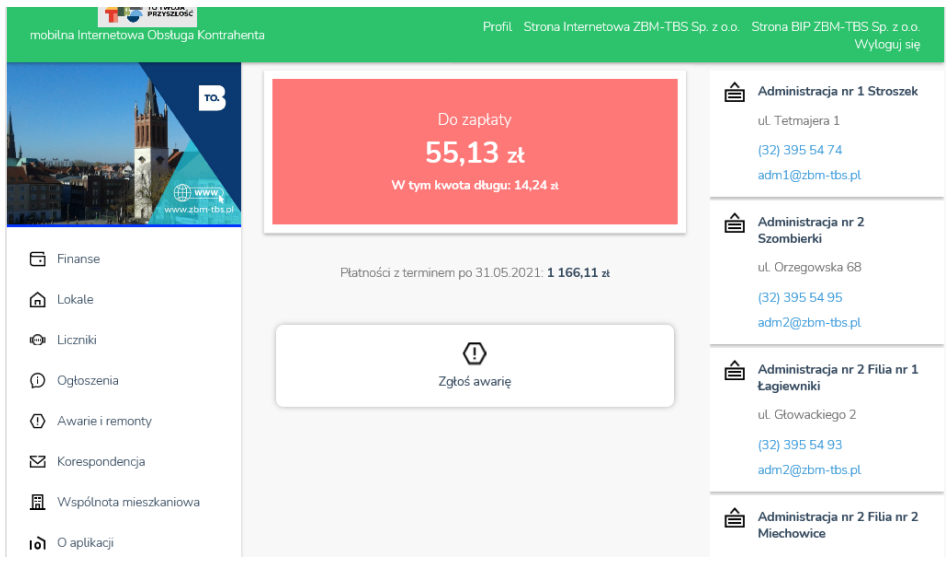

10. **Często zadawane pytania**

## **- Czy moje dane personalne przesyłane za pomocą formularza rejestracyjnego zamieszczonego na stronie www.zbm-tbs.pl są bezpieczne oraz czy połączenie z serwisem Internetowej Obsługi Kontrahenta (IOK) również jest bezpieczne?**

W celu podniesienia bezpieczeństwa naszych klientów podczas rejestracji oraz korzystania z Internetowej Obsługi Kontrahenta, zastosowaliśmy tzw. certyfikat cyfrowy. Taki certyfikat to cyfrowy odpowiednik dowodu tożsamości. Pozwala udowodnić systemom informatycznym lub serwisom internetowym prawo dostępu do określonych zasobów. Dzięki temu możliwa jest pełna ochrona przesyłanych przez Internet danych. Całe połączenie pomiędzy Państwa komputerem a naszym serwerem odbywa się za pośrednictwem szyfrowanego protokołu HTTPS (szyfrowanie SSL).

Przykład poprawnego połączenia szyfrowanego:

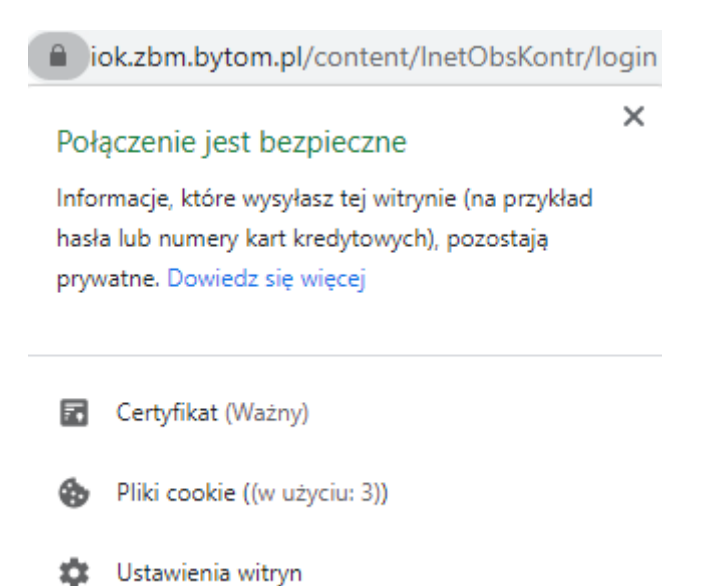

## **- Dokonałam(em) rejestracji, a mimo tego od kilku dni nie dostałam(em) żadnej odpowiedzi od ZBM - TOWARZYSTWO BUDOWNICTWA SPOŁECZNEGO Sp. z o.o. o możliwości odbioru identyfikatora oraz hasła do logowania się w serwisie Internetowej Obsługi Kontrahenta (IOK).**

Założenie konta IOK zazwyczaj następuje tego samego dnia, w którym zostało dokonane zgłoszenie (rejestracja), chyba że zgłoszenie (rejestracja) zostało dokonane w dzień wolny od pracy wtedy konto zostaje założone w najbliższym dniu roboczym. Po założeniu konta przez pracownika ZBM - TOWARZYSTWO BUDOWNICTWA SPOŁECZNEGO Sp. z o.o. kontrahent otrzymuje zwrotnego e-maila z adresu iok@zbm-tbs.pl o możliwości odbioru identyfikatora oraz hasła. Jeżeli w ciągu kilku dni roboczych od dokonania rejestracji nie otrzymali Państwo żadnego zwrotnego e-maila prosimy o sprawdzenie w skrzynce pocztowej pozycji SPAM. Jeżeli w pozycji SPAM również nie ma żadnej informacji o możliwości odbioru identyfikatora oraz hasła prosimy o kontakt:

**e-mail. iok@zbm-tbs.pl lub tel. 32 39 55 421.**

## **- Kto może udzielić Mi wyjaśnień w sprawie Mojej kartoteki finansowej ?**

W przypadku niejasności na Państwa rozrachunku finansowym prosimy o kontakt z Opiekunem Państwa rejonu. Lista Opiekunów rejonu wraz z numerami telefonów dostępna jest pod adresem:

<https://www.zbm-tbs.pl/administracje-i-administratorzy.html>